# **START GUIDE**

# **本書を見ながら利用開始までの 設 定を進めてください**

**Rakuten Mobile** 

# **ご利用開始までの流れ**

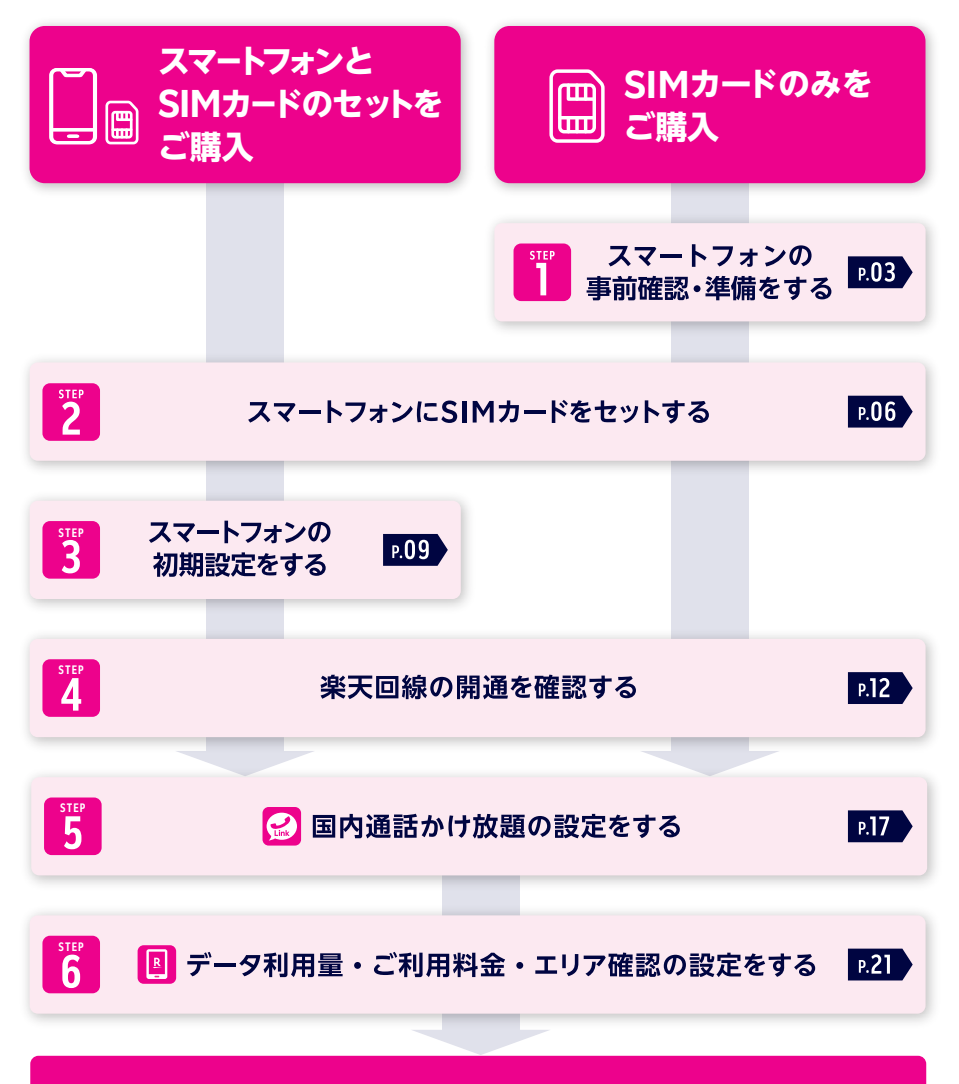

# **Rakuten UN-LIMIT Vをご利用いただけます**

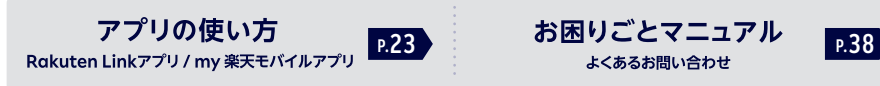

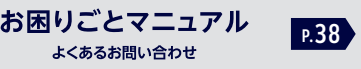

# **「動画でかんたん初期設定」のご案内**

# **スタートガイドの手順を動画でも案内しております**

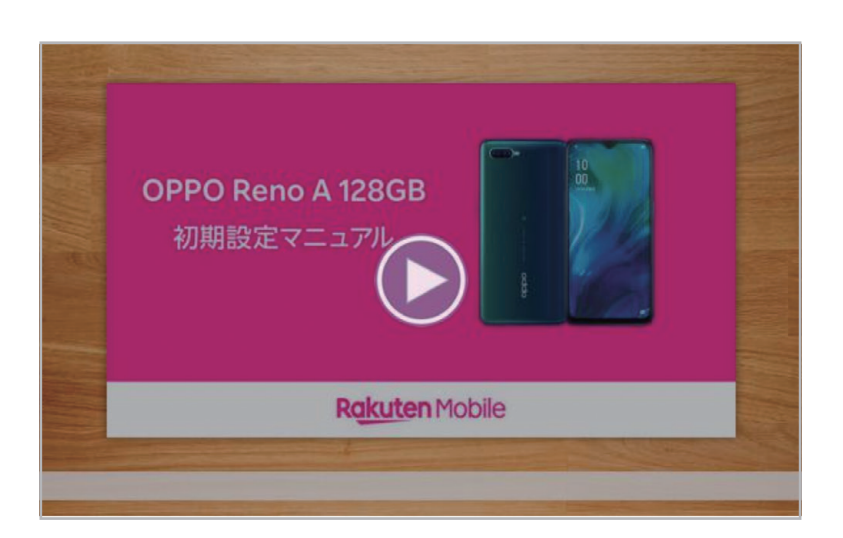

こちらのページにアクセスし、製品名をタップすると 「動画でかんたん初期設定」が表示されます。

# **Android**

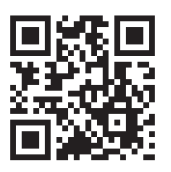

https://r10.to/hDmBg4

**iOS (iPhone)**

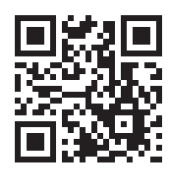

https://r10.to/hzRyCq ※直接製品のページへアクセスします。 S

# **STEP 1 スマートフォンの事前確認・ 準備をする**

**重要事項をご確認のうえ、ご利用する製品に応じた手順をご確認ください。**

# **楽天回線対応製品以外の動作保証やサポートについて** ● 楽天回線対応製品以外は開通できない場合があります。また、開通できた場合 でも、楽天モバイルの動作保証対象外となります。 ● NTTドコモ、au、ソフトバンクなど他の携帯電話会社でご契約されていた製品 は、事前にSIMロック解除が必要です。 ● OSやソフトウェアの更新等により、機能のご利用が制限される場合がありま す。ご利用はお客様ご自身の判断でお願いします。 **! 重要**

# **Androidの場合**

### **1 ソフトウェアアップデートが必要か下記の表で確認する**

**楽天モバイル以外で購入したAndroidスマートフォンは 一部を除き、同じ製品名でもご利用いただけません。 ! 重要**

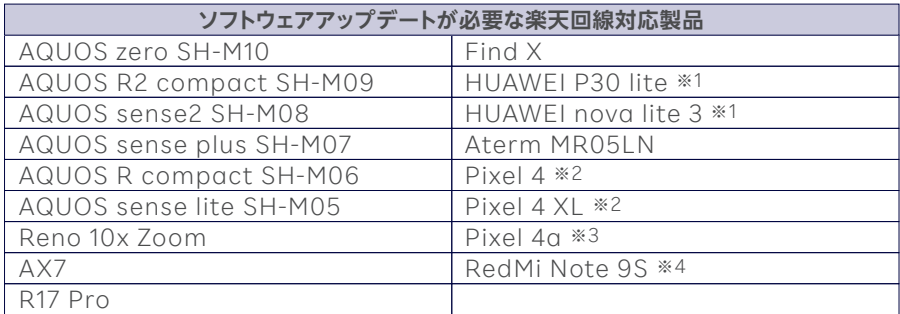

※1 ビルド番号のカッコ内の最初の4桁が「C635」の製品のみ

※2 楽天モバイルでは販売しておりません。動作確認したソフトウェアバージョンは「QQ3A.200605.001」です。 ソフトバンク版はSIMロック解除が必要です。

※3 楽天モバイルでは販売しておりません。動作確認したソフトウェアバージョンは「QD4A.200317.024.A1」です。 ※4 楽天モバイルでは販売しておりません。動作確認したソフトウェアバージョンは「V 11.0.11.0.QJWMIXM」です。

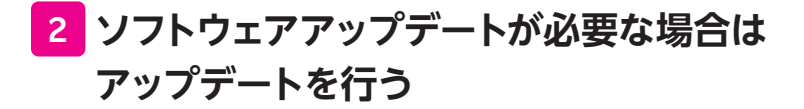

ソフトウェアアップデート手順の詳細はこちらのページにアクセスして ご利用する製品名をタップしてください。 https://r10.to/hbcQ73

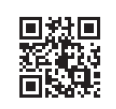

ソフトウェアアップデートは複数回必要な場合があります。 **! ご注意**

# **P.06の「スマートフォンにSIMカードをセットする」 へお進みください**

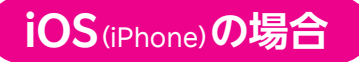

### **お持ちのiPhoneが利用できるか下記の表で確認する 1**

#### **動作確認済みのiPhoneでも、一部の機能は ご利用いただけません。 ! 重要**

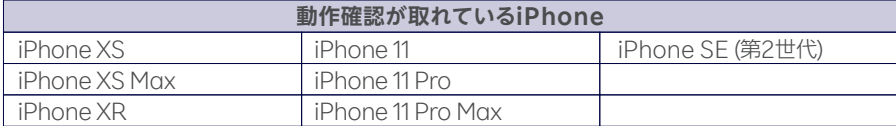

※ 動作確認を行った製品は日本版・ソフトウェアバージョンiOS 13.4.1のiPhoneです。

※ NTTドコモ、au、ソフトバンクなど他の携帯電話会社でご契約されていた製品は、MNP転入前にSIMロック 解除が必要です。

 $04$ 

ご利用いただける機能などの詳細はこちらのページにアクセスして 「スマートフォン」→「iPhone」を選択し、該当するキャリア・製品をタップしてください。 https://r10.to/hzkNcz

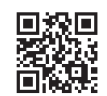

### **次のページの <sup>2</sup> に続く**

S

困ったときには

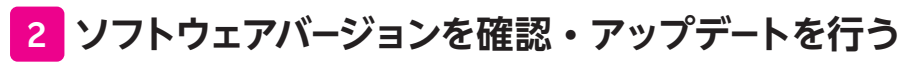

ソフトウェアのバージョンは最新版にしてご利用ください。

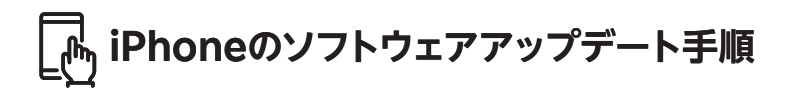

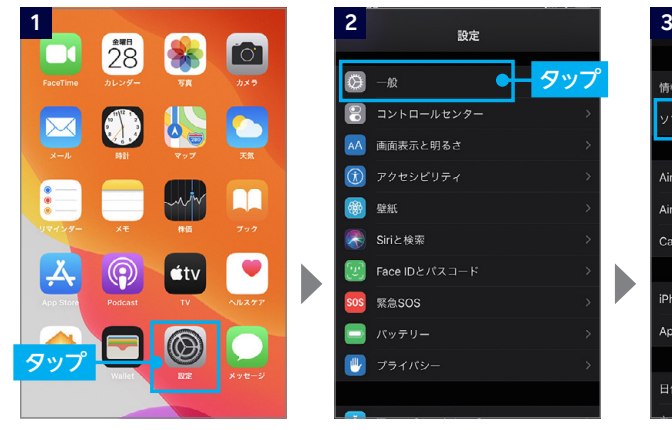

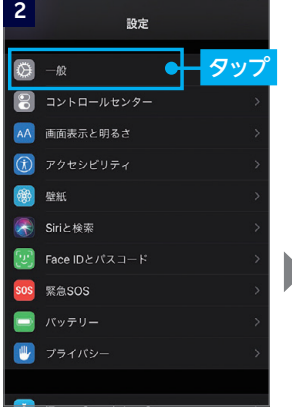

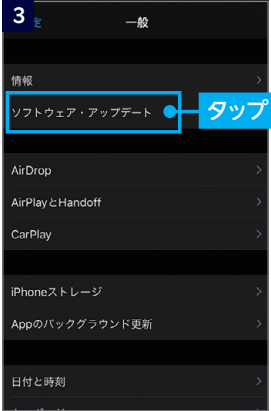

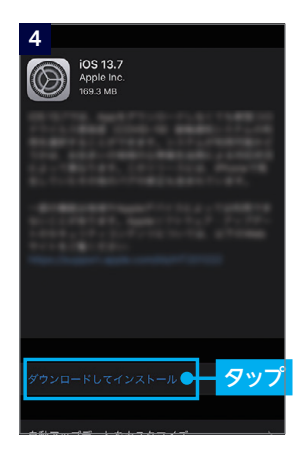

# **次のページにお進みください**

# **STEP スマートフォンに 2 SIMカードをセットする**

# **1 SIMカードを切り離し、セットする**

※各手順の写真は「OPPO Reno A 128GB」のものです。 ※製品に同封されている取扱説明書も併せてご確認ください。

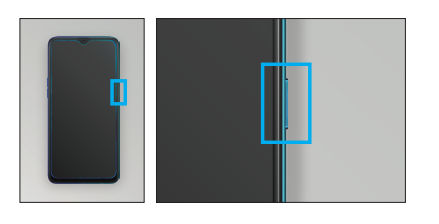

<mark>1</mark> 本体の電源が切れていることを確認 してください。 電源が入っている場合は、電源ボタンを 長押しして電源をOFFにしてください。

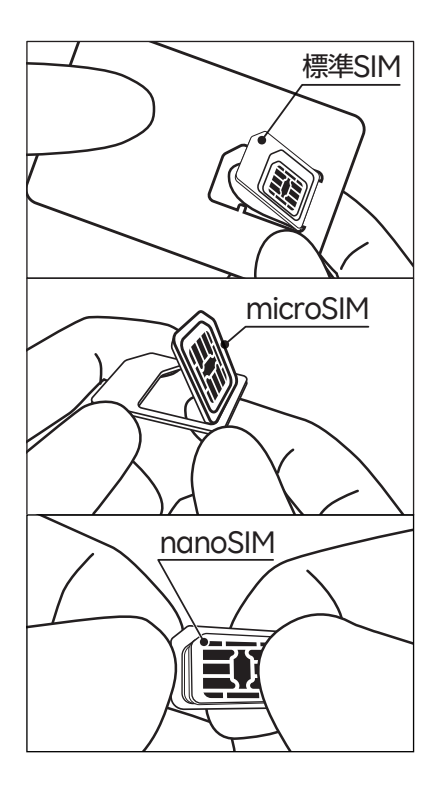

標準SIM部分を後ろから指で押し上げ て切り離してください。 同様にmicroSIM部分を切り離し、さ らにnanoSIM部分を切り離してくだ さい。 **2**

**! ご注意**

切り離すときに、金属部分を傷つけないよう にご注意ください。切り離し作業中にSIMカ ードを破損してしまった場合は、SIMの再発 行手続き(有料)が必要です。

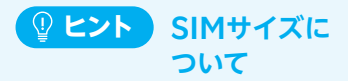

楽天モバイルで販売している製品 はすべて一番小さいnanoSIMに 対応しています。

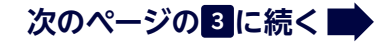

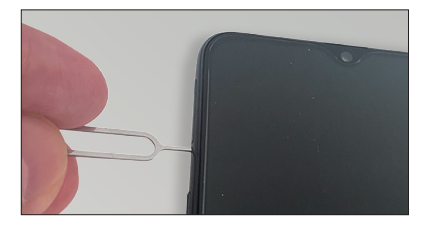

<mark>3</mark> 製品に付属しているSIMピンを、本体 側面のSIMカードトレイが差し込まれ ている箇所にある小さな穴に差し込 み、出てきたSIMカードトレイを指で 挟んで引き出してください。

※SIMピンが付属していない製品もあります。 SIMカードトレイは製品によって取り出し方が 異なります。下記<mark>(®ヒ>ト)</mark>を参照ください。

# **SIMカードトレイの取り出し方 ヒント**

■ SIMピンを利用してSIMカードトレイを取り出す

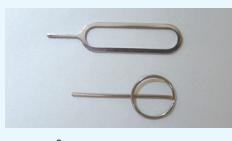

スマートフォンに同梱さ れているSIMピンを利用 します。

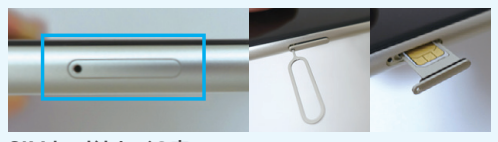

穴にSIMピンを差し込むと、 SIMカードトレイが 出てきます。指で挟んで引き出してください。 ※必ずトレイが近くにあることをご確認ください。製品によ りマイクなど穴が複数箇所ある製品もございます。 **SIMピン SIMカードトレイの穴**

### ■ フタを開けてSIMカードトレイを取り出す

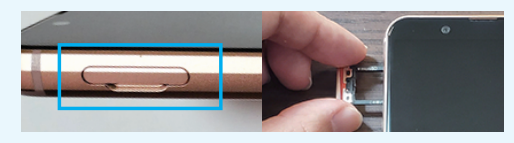

スマートフォンのフタを外し、中にあるSIMカードトレイを取り出します。 フタを外し、トレイを指で挟んで引き出してください。 製品によっては、フタとSIMカードトレイが一体になっている場合もあります。

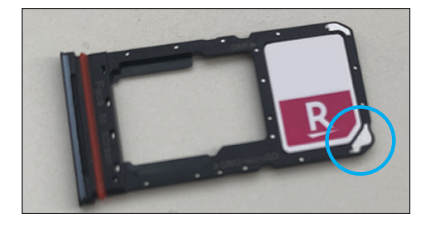

<mark>4</mark> 手順2で切り離したSIMカードを、左 の写真のように切り欠きの位置を合わ せ、SIMカードトレイにセットしてくだ さい。

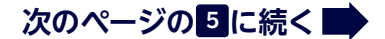

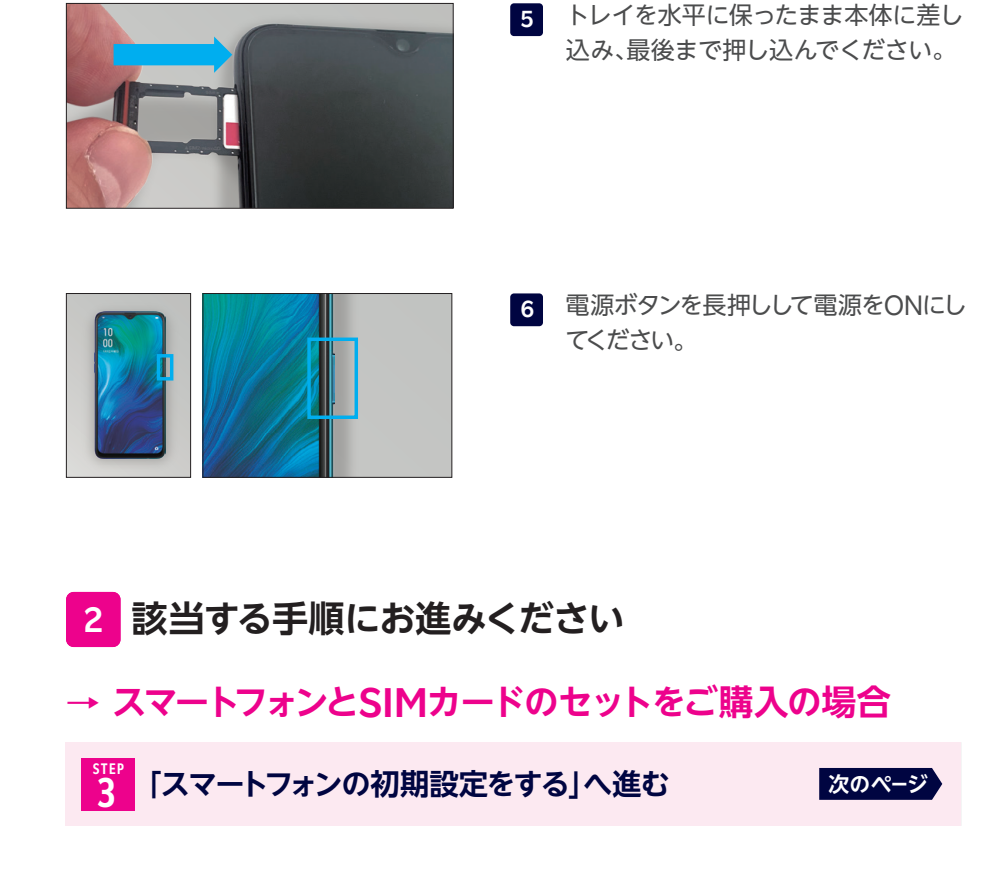

# **→ SIMカードのみをご購入の場合**

**「楽天回線の開通を確認する」へ進む STEP 4**

**P.12**

# **スマートフォンの 初期設定をする STEP 3**

### **はじめてスマートフォンの電源を入れる際は、初期設定が必要です。**

製品ごとの初期設定の詳細はこちらのページにアクセスして ご利用する製品をタップしてください。 https://r10.to/hbusm1

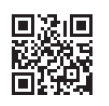

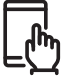

# **初期設定手順**

※画面は「OPPO Reno A 128GB」のものです。 ※製品により表示される画面が異なりますので、画面の案内をよくご確認いただき、設定してください。

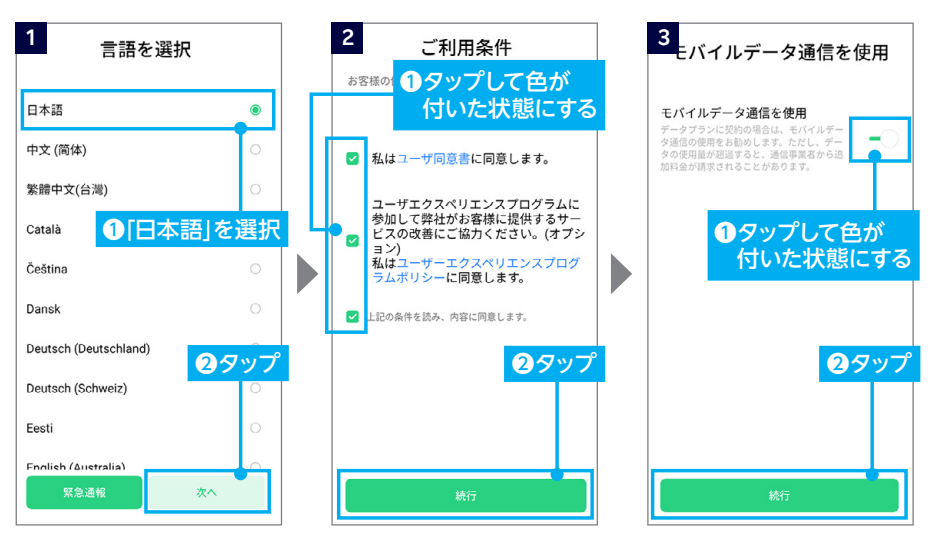

**次のページの 4 に続く**

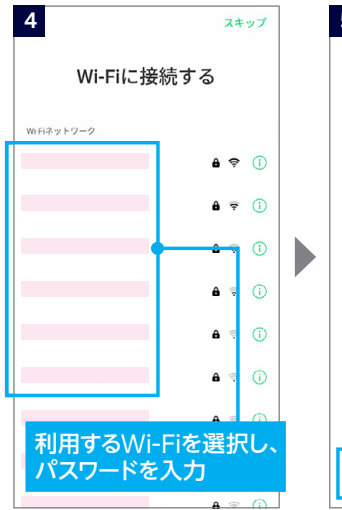

※利用しない場合、右上の「スキ ップ」をタップしてください。 ※利用は必須ではありません。

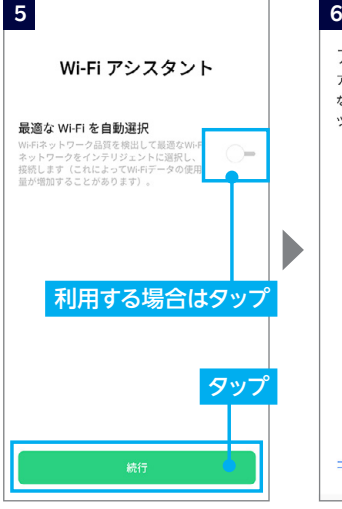

※利用は必須ではありません。

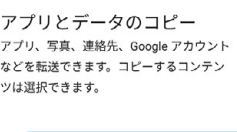

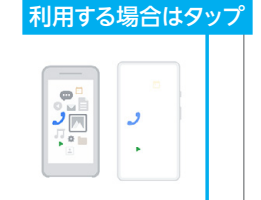

コピーしない

※コピーにはWi-Fiの接続が必要 です。 ※利用は必須ではありません。

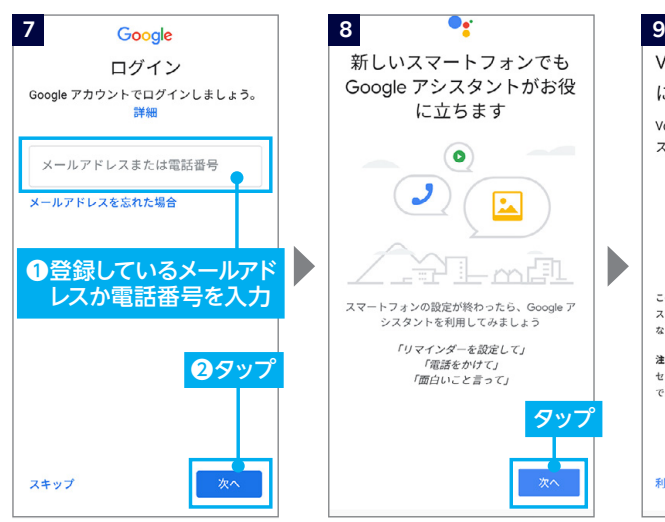

※ログイン後、Googleサービス の利用に同意してください。 ※後で設定する場合、左下の「ス キップ」をタップしてください。

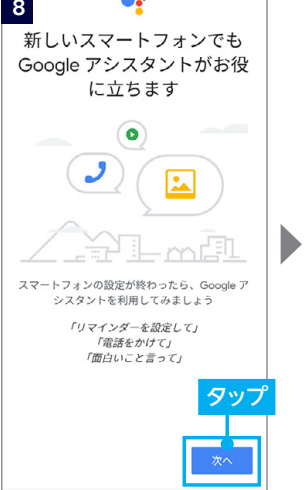

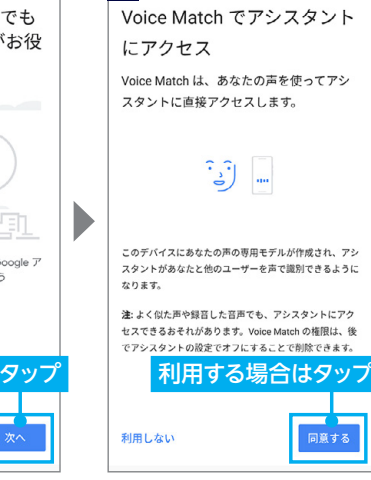

※利用は必須ではありません。 ※利用しない場合は、「利用しない」 をタップしてください。

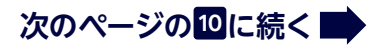

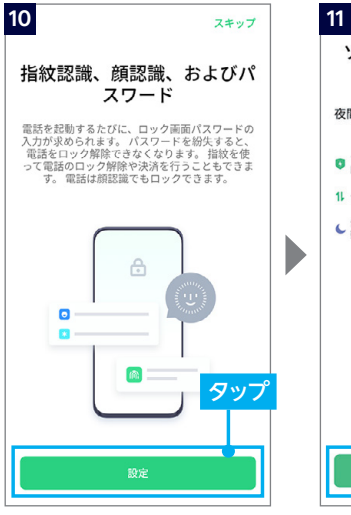

※後で設定する場合、右上の「ス ※利用は必須ではありません。 キップ」をタップしてください。

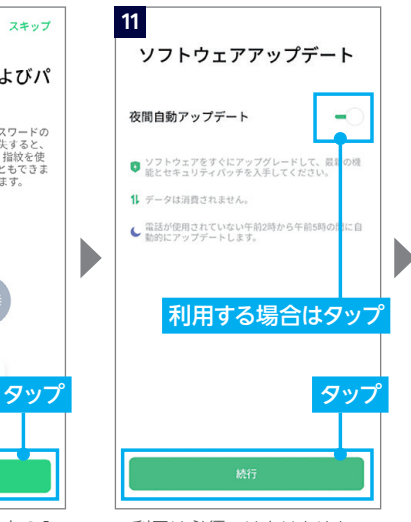

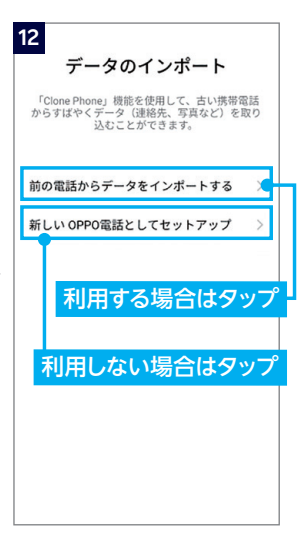

※すでに、| 6 アプリとデータの コピー」を行っている場合は不 要です。 ※Wi-Fiの接続が必要です。 ※利用は必須ではありません。

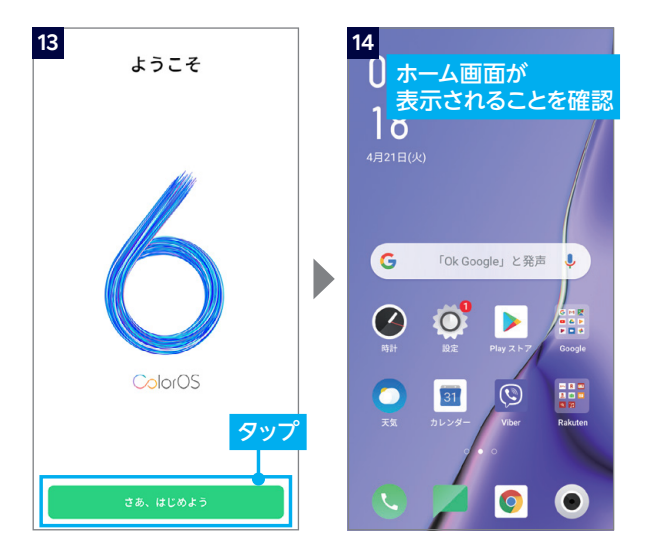

### **次のページにお進みください**

# **楽天回線の開通を 確認する STEP 4**

**ご利用する製品に応じた手順をご確認ください。**

**Android(楽天回線対応製品以外)、iOS(iPhone)の方はP.13・P.14へお進みください。**

# **Android**(楽天回線対応製品)**の場合**

楽天回線対応製品にSIMカードをセットすると、自動的に楽天回線が開通します。 下記手順で開通していることを、ご確認ください。

※画面は「OPPO Reno A 128GB」のものです。

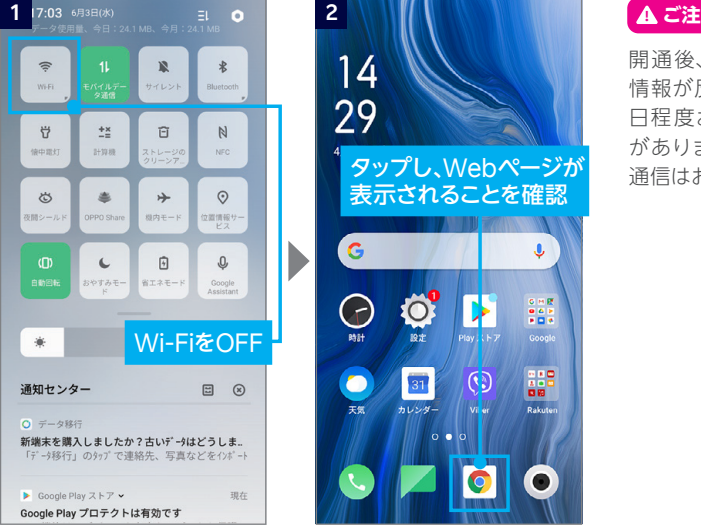

### **! ご注意**

開通後、my 楽天モバイルに 情報が反映されるまで最大1 日程度お時間がかかる場合 がありますが、通話・データ 通信はお使いいただけます。

楽天回線の開通が確認できない場合は、P.16の **ヒント** をご確認ください。

# $p$ ]7の「国内通話かけ放題の設定をする」へお進みください

# **Android**(楽天回線対応製品以外)**の場合**

### **楽天モバイルで購入された製品は、自動的にインターネット通信 接続が完了しますので、お客様にAPN設定を行っていただく必要 はありません。 ! ご注意**

楽天回線対応製品以外は、当社の動作保証対象外ではありますが、APN設定を行うこ とで一部機能がご利用いただける可能性があります。

### APN情報

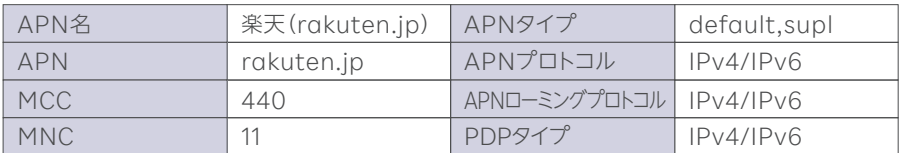

※製品によっては上記APN情報にてテザリングがご利用になれない可能性があります。 その場合は、APNタイプに「dun」の追加をお願いします。

設定完了後はWi-FiをOFFにして、WebブラウザアプリでWebページが表示され ることをご確認ください。

開通後、my 楽天モバイルに情報が反映されるまで最大1日程度お時間がかかる場合 がありますが、通話・データ通信はお使いいただけます。 **! ご注意**

楽天回線の開通が確認できない場合は、P.16の **ヒント** をご確認ください。

### **P.17の「国内通話かけ放題の設定をする」へお進みください**

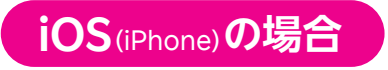

iPhoneで楽天回線をご利用になるには、APN設定が必要です。

# **! 重要 APN構成プロファイルの事前削除について**

● 楽天モバイル(ドコモ回線・au回線)、ワイモバイル、UQモバイル、IIJmio、LINEモバイ ル、mineoなどでiPhoneをご利用されていた方は、APN設定の前に、プロファイルの 削除を行ってください。

iPhone用のAPN構成プロファイル削除方法 https://r10.to/hwo1kF

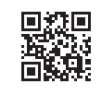

S  $\overline{M}$ 

のセット

初期設定

楽天回線開通

アプリの設定

スマホの準備

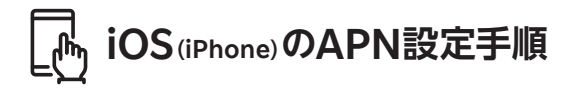

#### **OSのバージョンにより、表示が一部異なる場合があります。 ! ご注意**

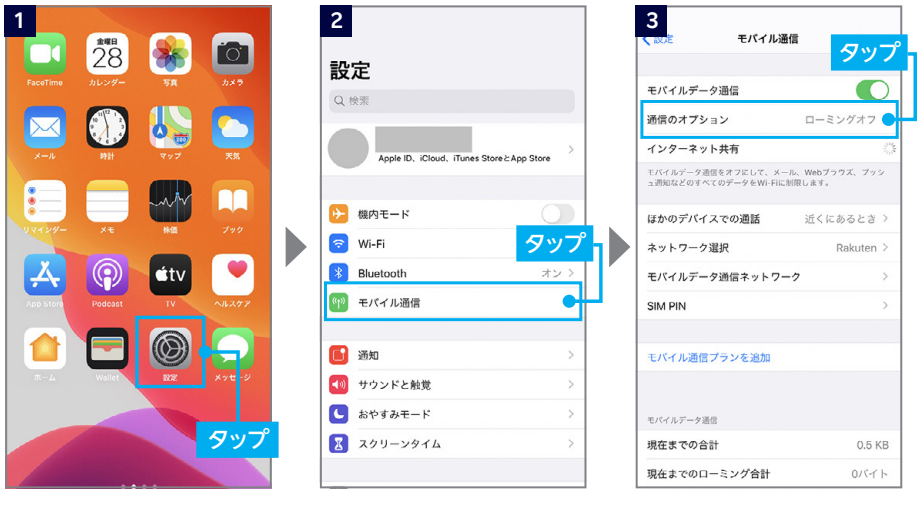

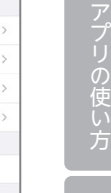

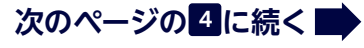

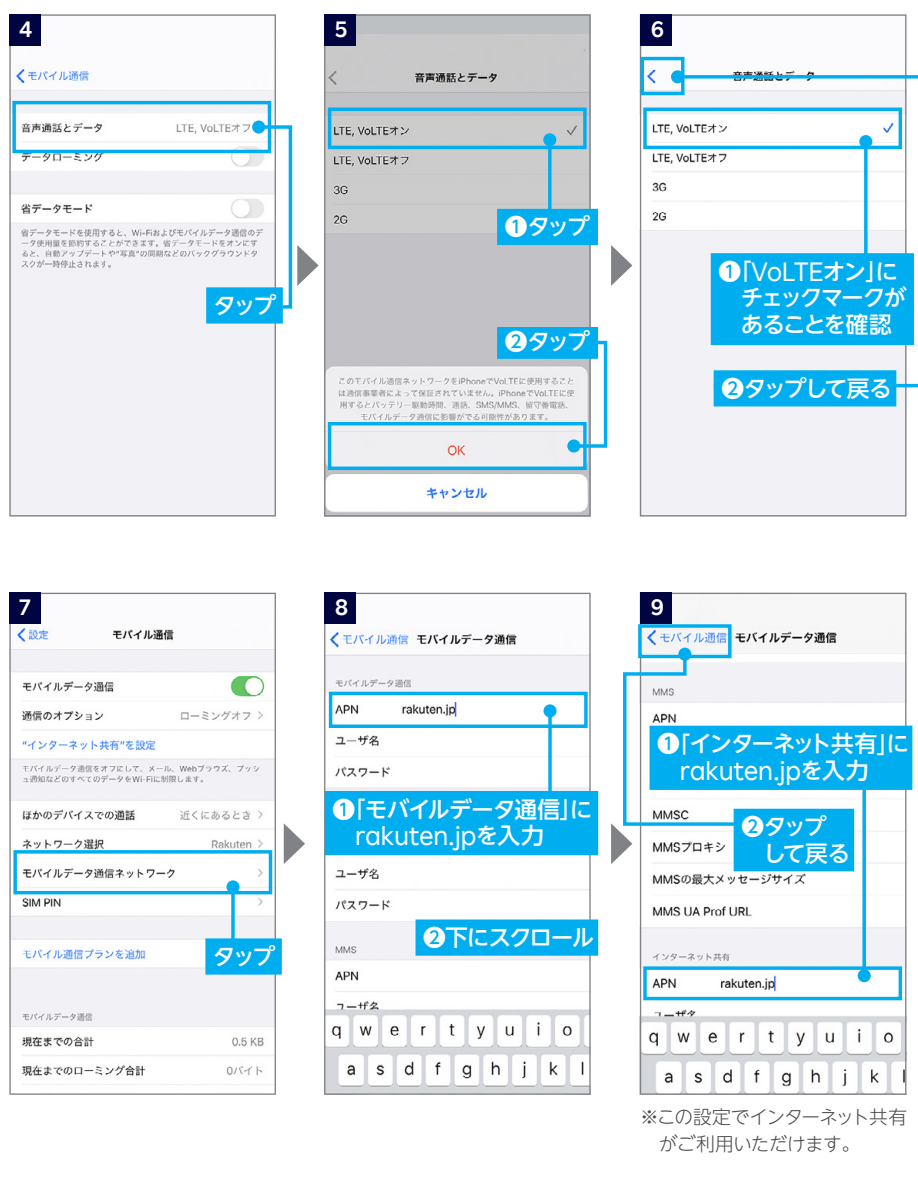

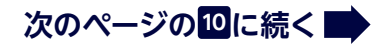

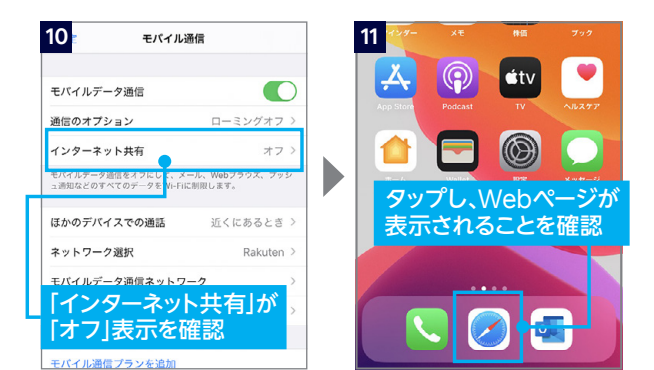

### **! ご注意**

開通後、my 楽天モバイルに情 報が反映されるまで最大1日 程度お時間がかかる場合があ りますが、通話・データ通信 はお使いいただけます。

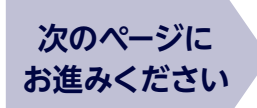

楽天回線の開通が確認できない場合は、下記 **ヒント** をご確認ください。

### **ヒント 楽天回線の開通が確認できない場合の対処方法**

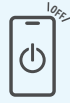

### **本体の再起動**

電源ボタンを長押しし、電源を切ってから再度電源ボタンを長押しし、電 源を入れてください。

**OFF OFF**  $\blacktriangleright$ 

### **Wi-Fi・機内モードのON/OFF**

Wi-Fiや機内モードをタップして一度ONにし、再度タップしてOFFにした あと、アンテナマークが表示されるかご確認ください。

#### **SIMカードの抜き差し OFF**

本体の電源を切り、P.07の「STEP 2 スマートフォンにSIMカードをセットする」 8 参考に、SIMカードトレイを一度抜き、もう一度差し込んでください。

?

### **ご利用製品の確認**

お持ちの楽天回線対応製品をご利用の場合、楽天回線対応のバージョン までソフトウェアアップデートがされていない場合があります。P.04の |[<mark>2</mark> ソフトウェアアップデートが必要な場合はアップデートを行う]を参考 に、アップデートを行ってください。

### **上記の対処方法を行っても、設定ができない場合**

P.35のチャット相談をご利用いただくか、P.38の「お問い合わせ窓口」にアクセス いただき、コミュニケーションセンターへご連絡ください。なお、楽天回線製品以外 での開通に関しては、動作保証の対象外となりますので、予めご了承ください。

# **STEP** ) <mark>- 国内通話かけ放題の</mark><br><mark>5</mark> | 設定をする<sub>®akuten Linkァッ</sub> **設定をする(Rakuten Linkアプリの設定)**

### **Rakuten UN-LIMIT Vの「国内通話かけ放題」のご利用 にはRakuten Linkアプリ利用が必須となります。 必ず設定を行ってください。 ! 重要**

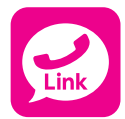

**アプリを利用すると国内への通話(固定電話、他社の携帯電話 への通話含む)および国内と海外指定66の国と地域へのSMS が無料です。**

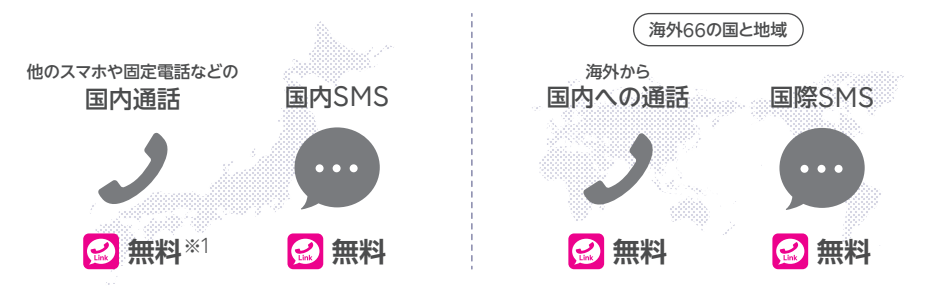

※1 国内通話の場合でも、アプリ未使用時は30秒20円(税別)となります。 また、(0180)(0570)などから始まる他社接続サービス、一部特番 (188)への通話については、無料通話の対象外となります。 **! ご注意**

> ※アプリを利用しても、海外への通話および海外指定66の国と地域以外の SMSは、通常の電話・SMSを利用した場合と同じく、所定の通話・送信料 がかかります。

通話・SMSの料金の詳細はこちら https://r10.to/hz24on

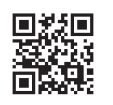

※海外での通話は海外指定66の国と地域からのみ発着信可能となります。その他の地域に関しては、Wi-Fi 接続中の場合のみ発着信可能となります。

※Rakuten Linkから海外ローミングを使っての渡航先の緊急通報には接続できません。 ※海外では、通常の電話を利用した発着信、SMSの送受信はできません。Rakuten Linkをご利用ください。 ※最大1Mbps/128kbpsでの接続時でも通話・メッセージの送信が可能です。

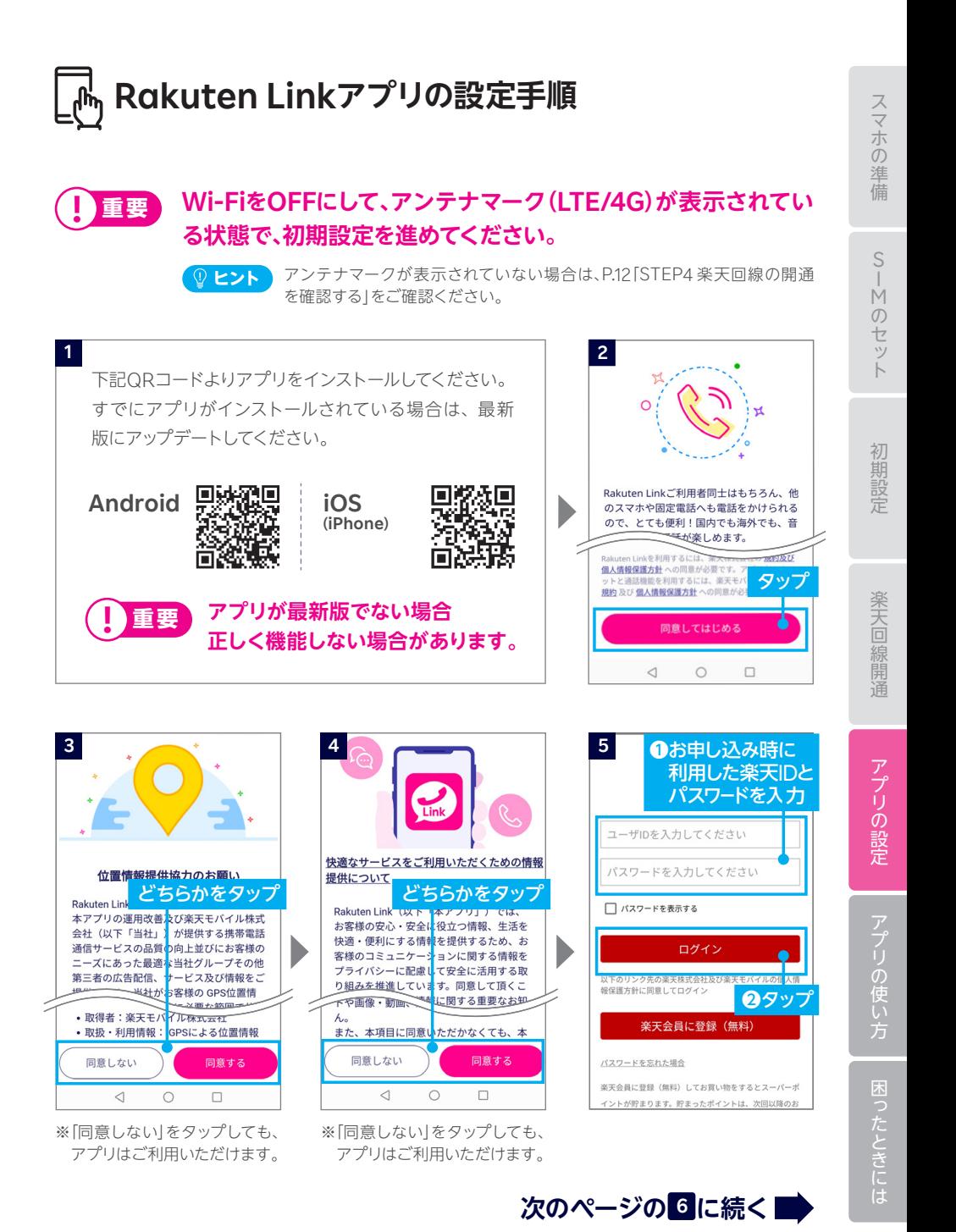

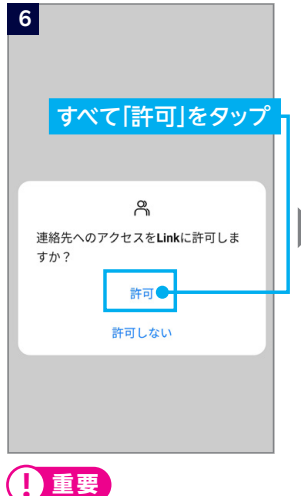

マイク、あるいは電話へのアク セスを「許可しない」に選択し た場合、通話はできません。

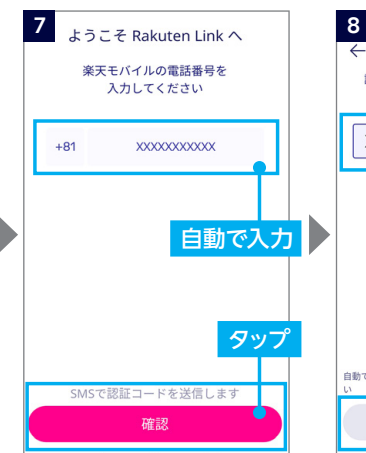

※自動で入力されない場合、携帯 電話番号を入力して「確認」を タップしてください。

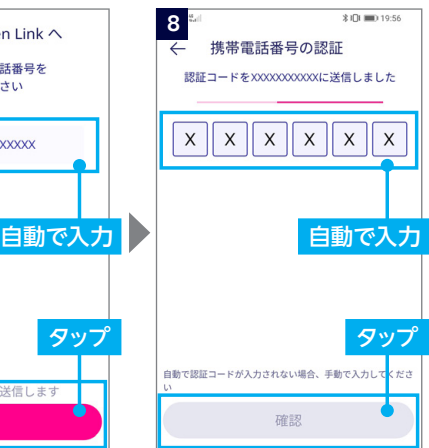

※iOS版は認証処理を行いません。 ※製品により自動で入力されない 場合があります。その場合は手動 で認証コードを入力し、「確認」を タップしてください。

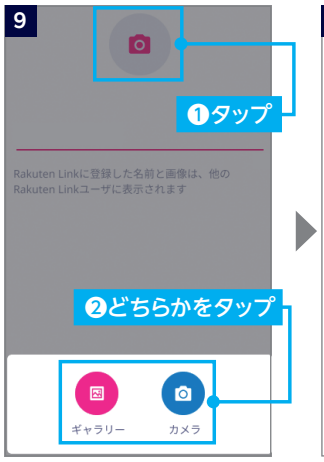

※画像の設定は必須ではありません。 ※画像は設定後も変更可能です。

**10**  $\bullet$ Rakuten Linkネーム Rakuten Linkに登録した名前と画像は、他の Rakuten Linkユーザに表示されます ❶入力 ❷タップ 完了

※Rakuten Linkネームは設定後 も変更可能です。

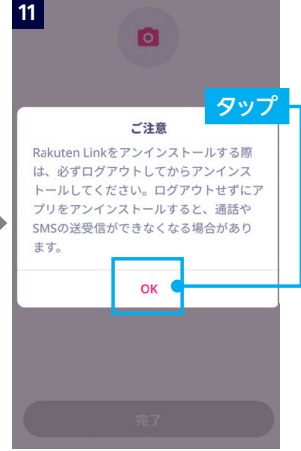

**P.21の「データ利用量・ご利用料金・エリア確認の設定をする」 へお進みください**

### **Rakuten Linkアプリの初期設定ができない場合の 対処方法 ヒント**

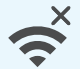

### **ネットワークの確認**

アンテナマークが表示される場所へ移動し、設定してください。 Wi-Fi通信のみでは設定できません。

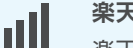

### **楽天回線の開通確認**

楽天回線が開通していることをP.12「STEP 4 楽天回線の開通を 確認する」を参考にご確認ください。

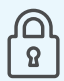

### **楽天IDの確認**

初回ログイン時に利用した楽天IDが、Rakuten UN-LIMIT Vお申し込 み時のものと同じ楽天IDであることをご確認ください。

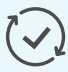

### **アプリのアップデート**

Rakuten Linkアプリは最新版にアップデートしてください。

# Ō

**アプリの再インストール**

Rakuten Linkアプリをアンインストールし、再度インストールしてください。

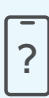

### **ご利用製品の確認**

Rakuten Link対応製品かご確認ください。

- ・Androidをご利用の場合、Android9以降を搭載した楽天回線対応 製品ならばご利用いただけます。
- ・iPhoneの場合、楽天回線をご利用中のiOS 13.5.1以降(推奨)を搭載し た、iPhone XS、iPhone XS Max、iPhone XR、iPhone 11、iPhone 11 Pro、iPhone 11 Pro Maxで動作確認が取れています。

### **上記の対処方法を行っても、設定ができない場合**

Rakuten Link対応製品を利用しているにも関わらず、設定ができない場合は P.35のチャット相談をご利用いただくか、P.38の「お問い合わせ窓口」にアクセス いただき、コミュニケーションセンターへご連絡ください。

# **STEP )FP | データ利用量・ご利用料金・エリア<br><mark>6</mark> | 確認の設定をする**(™<sup>y楽天モバイル</sup>) **確認の設定をする my 楽天モバイル** ( **アプリの設定** )

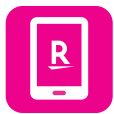

**my 楽天モバイルアプリはデータの利用状況の確認・変更や契 約内容の確認・変更、ご利用料金の確認、さらに利用エリアの回 線確認まで、楽天モバイルを便利に使える機能が満載のアプリ です。**

**! ご注意** 一部の機能は一部製品でご利用できない場合があります。

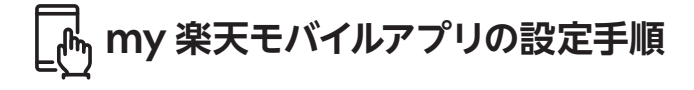

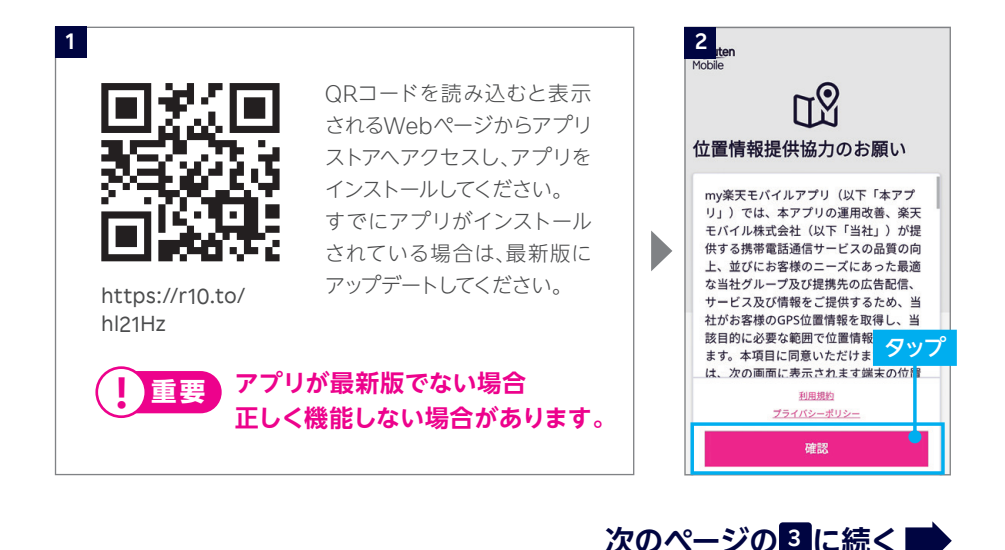

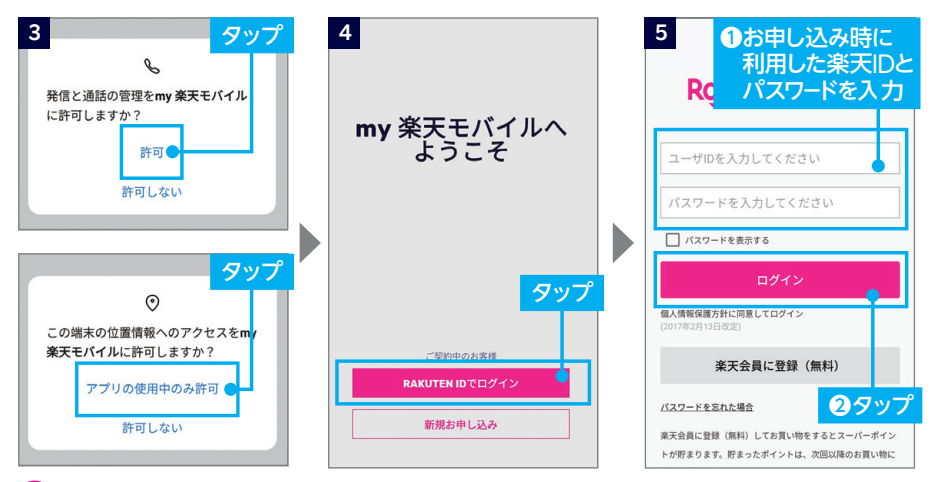

**! 重要**

「許可しない」を選択した場合 は、正常に動作しない場合が あります。

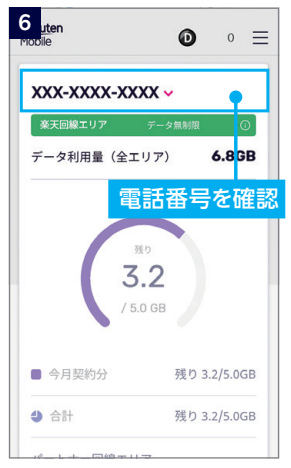

※別の楽天IDでログインしなお す場合は、メニューよりログア ウトをした後に、再度ログイン してください。

# **以上でご利用前の準備はすべて完了です**

S

# **Rakuten Linkアプリの使い方**

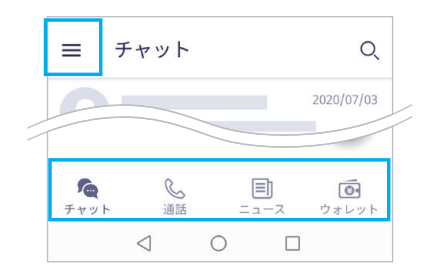

アプリ画面左上のアイコン「三」、画面下のアイ コン「チャット」、「通話」、「ニュース」、「ウォレッ ト」から各種サービスが利用できます。

### **! ご注意**

**メニュー画面でできること**

**iOS版では「ニュース」、「ウォ レット」機能は搭載しておりま せん。(2020/9/23時点)**

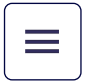

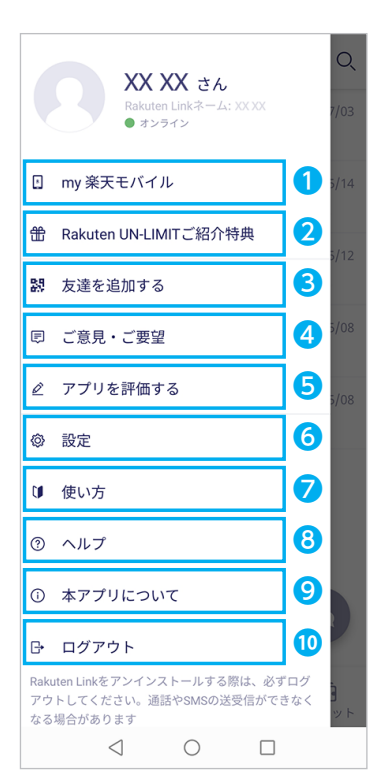

- ❶ my 楽天モバイルアプリへ移動
- **2 紹介特典のWebページへ移動**
- ❸ QRコードの読み取り画面・自身のQRコードの表示 ※iOS版は「QRコードを読み取る」と表示されています。
- 4 改善要望の投稿フォームへ移動
- 6 アプリストアか改善要望フォームへ移動

### ❻ 設定

アカウント・通知・通話とチャットの設定を変更で きます。設定の詳細はP.24をご確認ください。

❼ 使い方

Rakuten Linkの使い方の簡単な説明を確認でき ます。

❽ ヘルプ

Rakuten Linkのよくある質問がまとまったWeb ページへ移動します。

**D** 本アプリについて

現在のアプリバージョン、ライセンス情報、利用規約・ 個人情報保護方針を確認できます。

### **◎ ログアウト**

Rakuten Linkからログアウトします。

### 「設定」画面

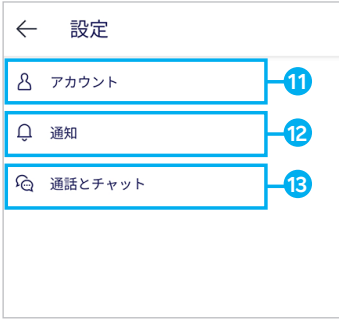

### **11** アカウント

Rakuten Linkネーム・プロフィール画像・プライバ シー設定(位置情報はアプリの設定画面へ移動、サー ビス向上のための情報利用はタップでON/OFFがで きます。)

### **12** 通知

チャットの通知や通知時の表示をタップでON/OFF ができます。

### **13** 通話とチャット 通話とチャットの各種設定ができます。

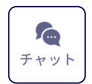

# **チャット画面でできること**

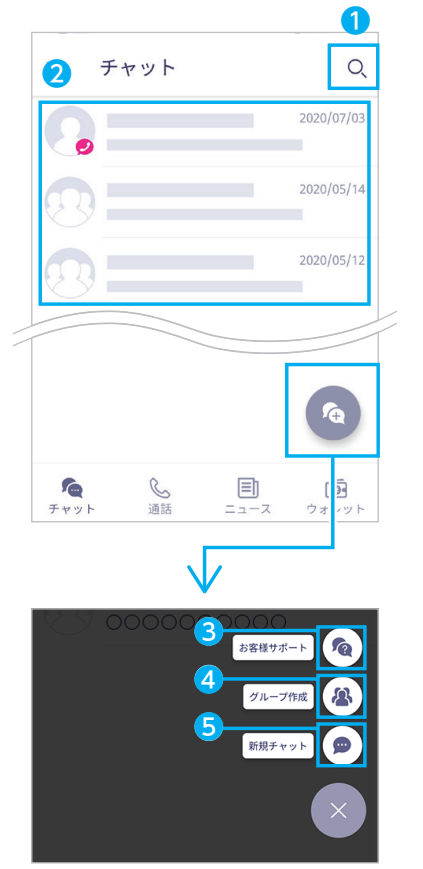

### ❶ メッセージを検索

キーワードを入力し、宛先を検索できます。

### ❷ 会話履歴

チャットのやり取りをした人やグループが表示されま す。プロフィール画像の右下に●が付いている人は、 Rakuten Linkユーザーです。

### 6 お客様サポート 楽天モバイルAIアシスタント(β版)が起動します。 短いメッセージを送って問い合わせができます。

### ● グループ作成

操作の詳細はP.25「新しいグループを作成する」を ご確認ください。

### ❺ 新規チャット

操作の詳細はP.25「新規チャットを作成する」をご 確認ください。

# **新しいグループを作成する**

**! ご注意** Rakuten Linkユーザー同士の場合のみ、ご利用いただけます。

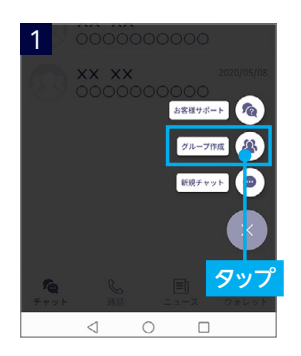

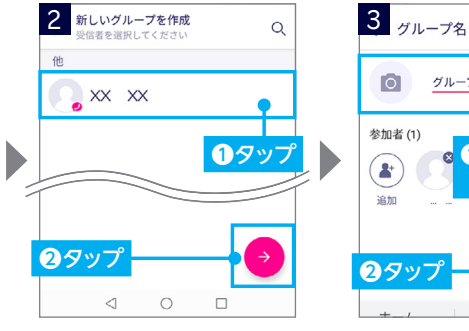

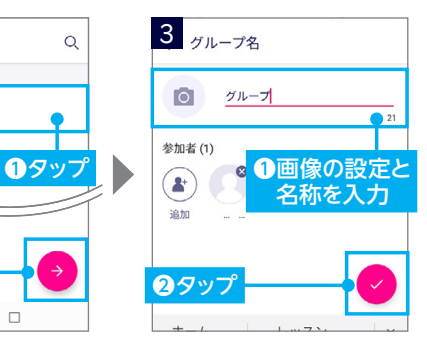

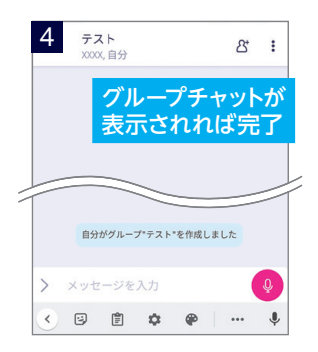

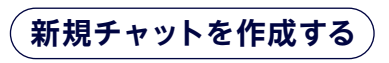

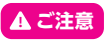

相手がRakuten Linkを利用していない場合、SMS送信のみとなり、画像やファイルのやりとり などはご利用いただけません。

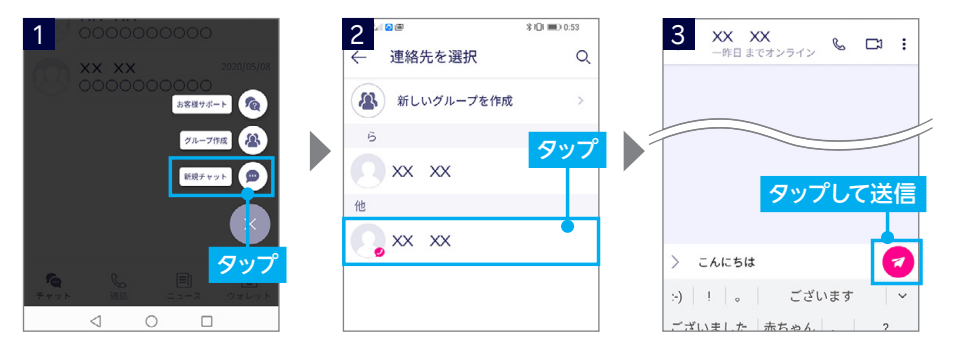

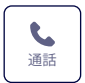

# 通話 **通話画面でできること**

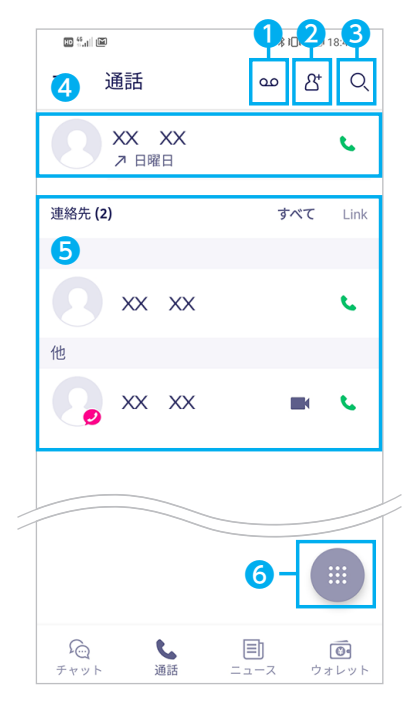

- 留守番電話の確認・設定画面へ移動 ▲ ご注意 このアイコンから進む画面で確認する場合 は無料ですが、1417発信によるご確認は有 料となります。
- **2** 連絡先の追加
- 6 連絡先の検索
- 4 通話履歴
- ❺ 連絡先 右上の「すべて」をタップすると全連絡先の表示、「 Link」をタップするとRakuten Linkユーザーのみ 表示します。プロフィール画像の右下に●がついて いる人は、Rakuten Linkユーザーです。
- ❻ ダイヤルボタン

**通話履歴や連絡先から電話をかける**

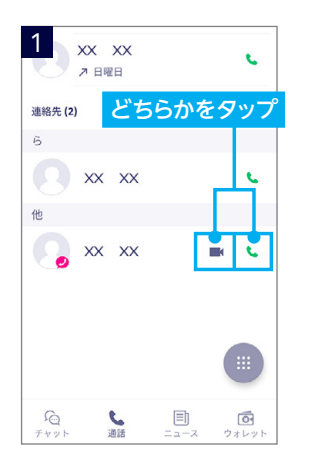

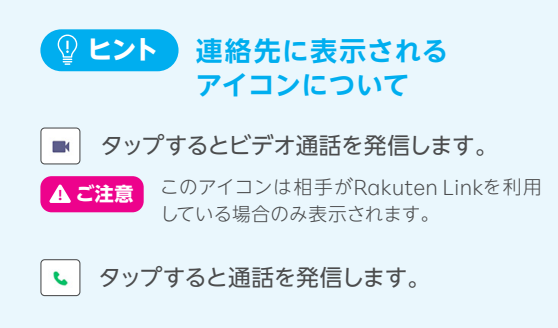

# **電話番号を入力して電話をかける**

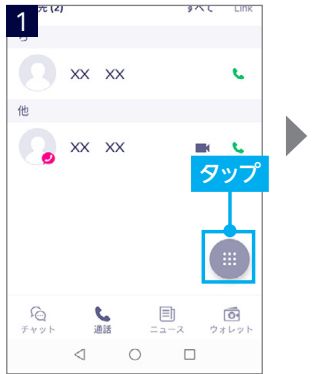

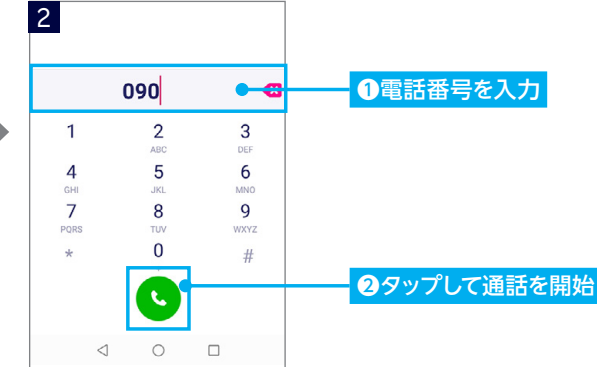

# **連絡先からチャットを行う・電話をかける**

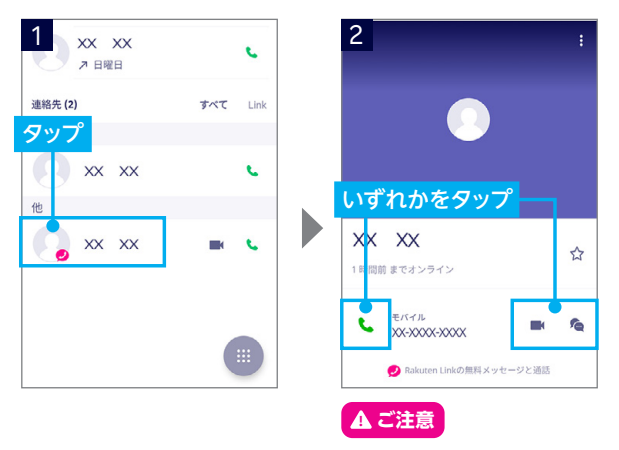

ビデオ通話はRakuten Linkユー ザー同士のみご利用いただけます。

**ヒント チャットアイコンについて**

タップするとチャット画面が起動します。  $\epsilon$ **! ご注意**

相手がRakuten Linkを利用していない場合、SMS送信のみとなり、画像や ファイルのやりとりなどはご利用いただけません。

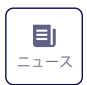

# **ニュース画面でできること【Android版のみ】**

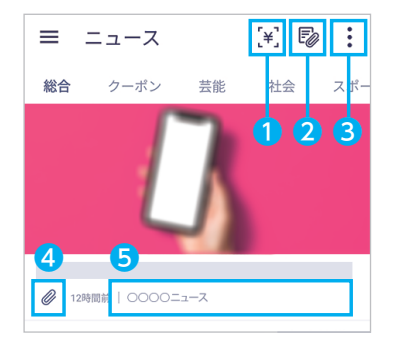

### ❶ 楽天Payアプリの起動 「ウォレット」でも同じ位置に表示されます。

- クリップした記事の確認
- 6 タブの追加と並び替え チェックが付いているタブのニュースが表示されま す。 右側の〓をドラッグすると、順番を変更できます。
- **4 記事のクリップ**
- タップするとニュース記事へ移動します。 ❺ ニュースの閲覧

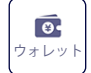

# ウォレット **ウォレット画面でできること【Android版のみ】**

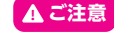

**! ご注意** 各アプリを起動するにはアプリのインストールが必要です。

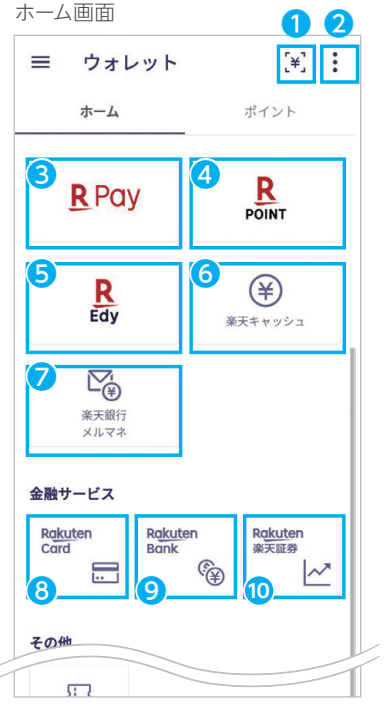

❶ 楽天Payアプリの起動 ■ 楽天ポイントカードの表示 ❸ 楽天Payアプリの起動 ● 楽天ポイントカードの表示 ❺ 楽天Edyアプリの起動 ※おサイフケータイ機能搭載Androidのみ表示 6 楽天キャッシュをチャージ・送る ● 楽天銀行のメルマネのWebページへ移動 8 楽天カードアプリの起動 ● 楽天銀行アプリの起動 ⤒ 楽天証券のWebページへ移動 **次のページの 11 に続く**

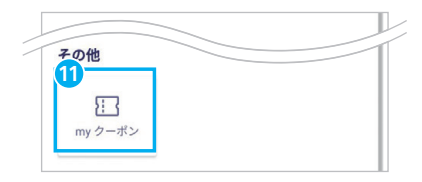

**<sup>11</sup>** RaCouponのWebページへ移動

ポイント画面

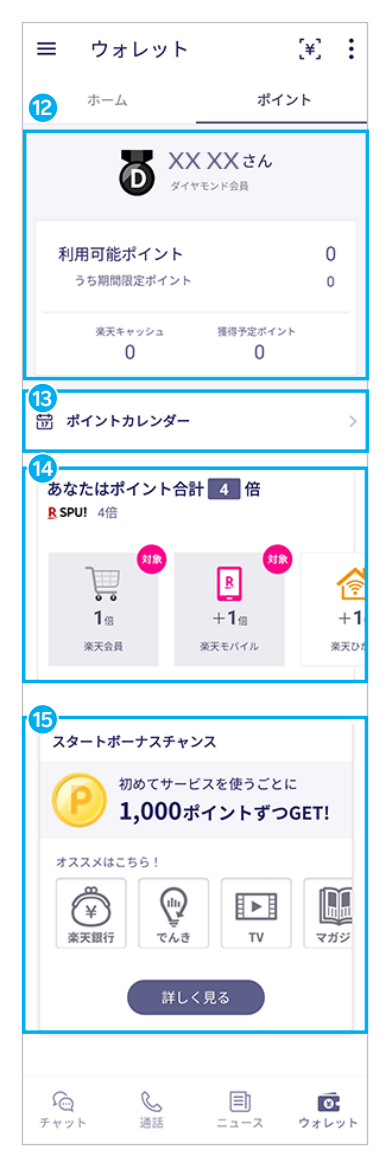

- <mark>12</mark> 現在の会員ランク、利用可能ポイント、 楽天キャッシュ、獲得予定ポイントを表示
- **13** ポイントカレンダー

ポイントの獲得実績が確認できるカレンダーです。 カレンダーの表示画面では、図をタップすると現在の 日付へ移動します。

**<sup>14</sup>** SPUポイントの倍率・対象サービスの表示

現在対象となっているSPUポイントを確認できます。 各サービスをタップするとWebページへ移動します。

**15** スタートボーナスチャンスの表示

対象のサービスを初めて利用すると、楽天ポイントが もらえるキャンペーンです。 各アイコンか 「詳しく見 る」をタップするとWebページへ移動します。

アプリの使い方

困ったときには

# **my 楽天モバイルアプリの使い方**

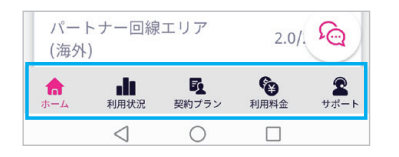

アプリ画面下のアイコン「ホーム」、「利用状況」、 「契約プラン」、「利用料金」、「サポート」から 各種情報の確認・変更を行うことができます。

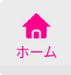

# **ホーム画面でできること**

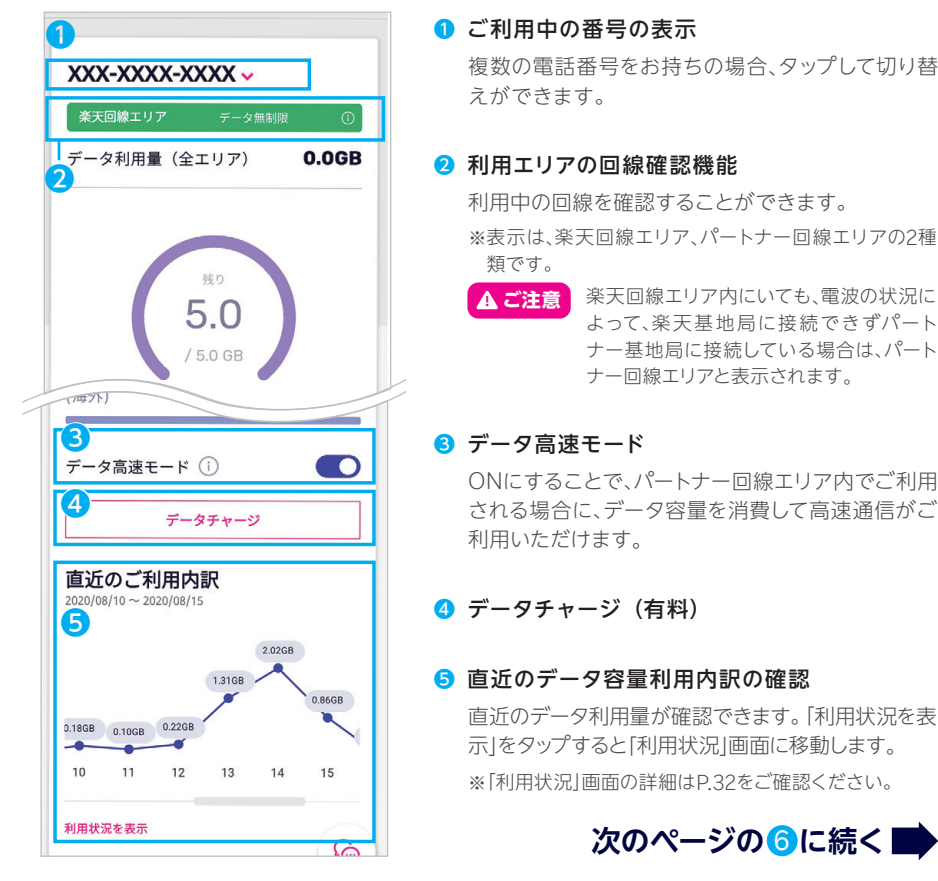

30

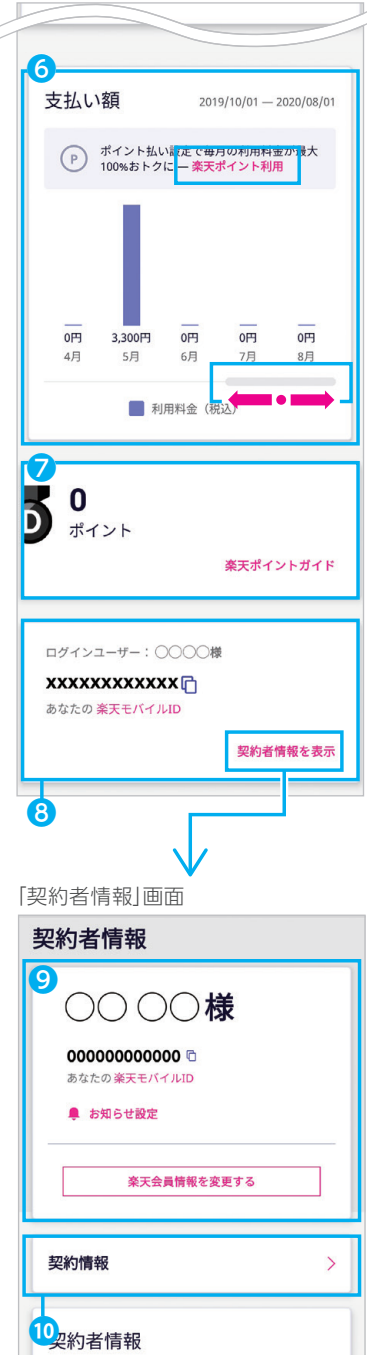

### 6 毎月の支払い額の確認

楽天ポイントの利用状況の確認ができます。「楽天 ポイント利用」をタップすると「支払い情報」画面へ 移動します。下のグレーのバーを左右にスライドす ることで、過去1年間の利用料金を確認することが できます。

### ● 現在の楽天会員ランク・保有ポイントの確認

「楽天ポイントガイド」をタップすると、楽天ポイントの ルールや活用方法を確認できるページへ移動します。

### 6 アプリにログイン中のユーザー情報の確認

表示されている12桁の英数字がお客様の楽天モバ イルIDです。 回をタップするとコピーできます。「契 約者情報を表示」をタップすると、契約中の情報確認 や変更ができる「契約者情報」画面へ移動します。

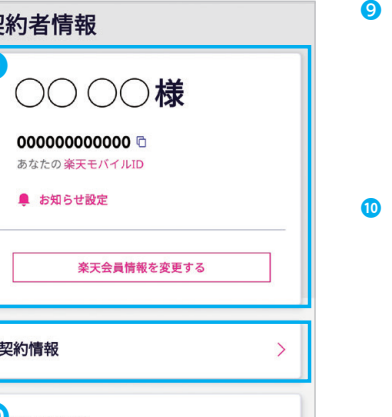

### ❾ お知らせ設定・楽天会員情報の確認・変更 「お知らせ設定」をタップすると、メールマガジンの 購読や、データ通信容量の残量通知の設定を行うこ とができます。「楽天会員情報を変更する」をタップ すると楽天会員情報の変更画面へ移動します。

### ⤒ 契約情報の詳細確認

「契約情報」をタップすると、契約内容が書かれた PDFがダウンロードできる画面へ移動します。

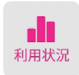

# **利用状況画面でできること**

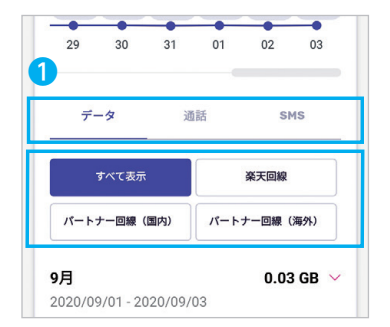

### ● 直近のご利用内訳の確認

データ、通話、SMSの過去2カ月分の利用内訳を確 認することができます。 上部の「データ」、「通話」、 「SMS」タブをタップすることで、表示内容が切り替 わります。 タブ下のボタンをタップすることで、項目 ごとに確認することができます。

※上記機能以外に、「ホーム」と同様、「ご利用中の電話番 号の表示」、「利用エリアの確認」、「データチャージ(有 料)」がご利用いただけます。

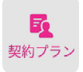

# **契約プラン画面でできること**

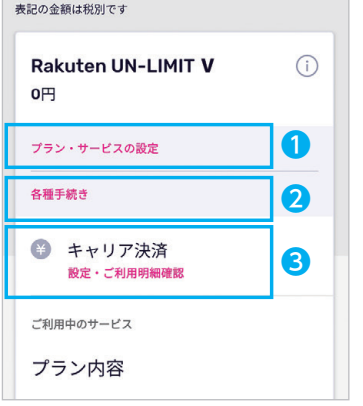

# ● プラン・サービスの設定

各種通話サービス、オプションサービスの契約・解 約をすることができるプラン・サービスの設定画面 へ移動します。

### 2 各種手続き

「SIM交換」、「他社への乗り換え(MNP予約番号取 得)」、「解約(MNPなし)」のお手続きを行えます。

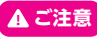

「利用停止」は専用窓口へのお電話が必要 です(P.38参照)。

#### ❸ キャリア決済

タップ後、キャリア決済ON/OFF画面に移動します。 ご利用にはGoogle Play ストアの設定が必要です。

### **ヒント 通話サービス、オプションサービスの追加・解除方法**

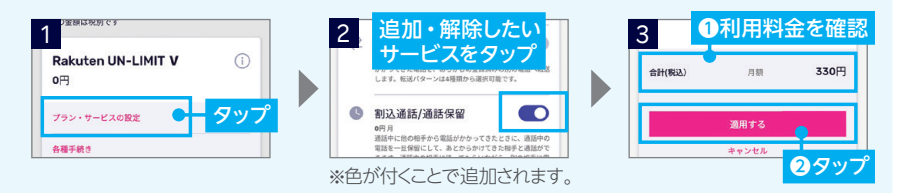

S  $\dot{M}$ 

のセット

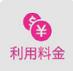

# **利用料金画面でできること**

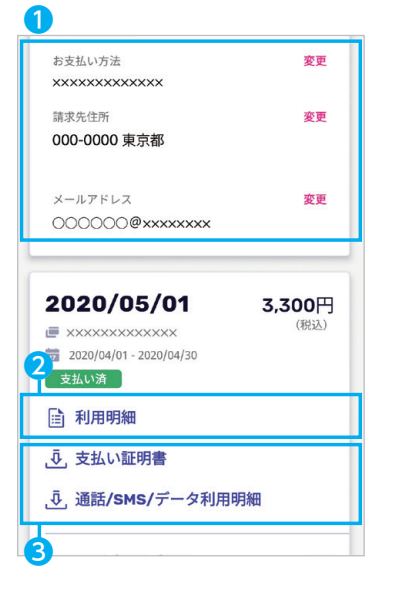

❶ お支払い方法・請求先住所・メールアドレスの変更 現在の支払い方法や請求先住所、メールアドレスが 表示されます。「変更」をタップすると、請求先住所を 除く、各情報を変更できます。

※請求先住所は楽天会員情報の住所が反映されます。

### **2** 利用明細の確認・PDFのダウンロード

各月の利用明細の確認とPDFダウンロードができ ます。PDFは契約中の電話番号がまとめて表示さ れます。

❸ 支払い証明書・通話/SMS/データ利用明細の PDFダウンロード

支払い証明書、通話/SMS/データ利用明細のPDFを ダウンロードすることができます。支払い証明書は、 料金がお支払い済みになりましたら、ダウンロードで きます。

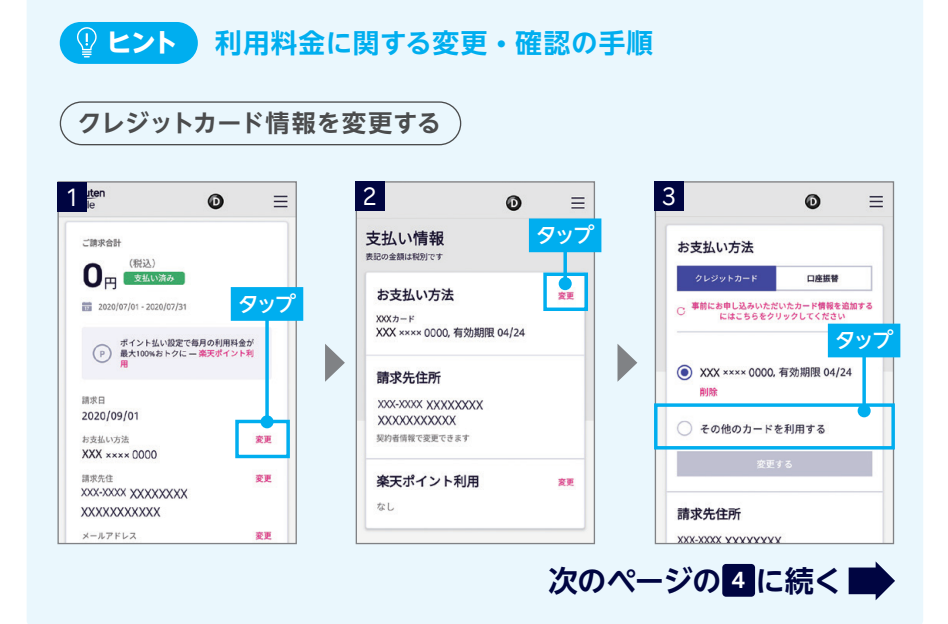

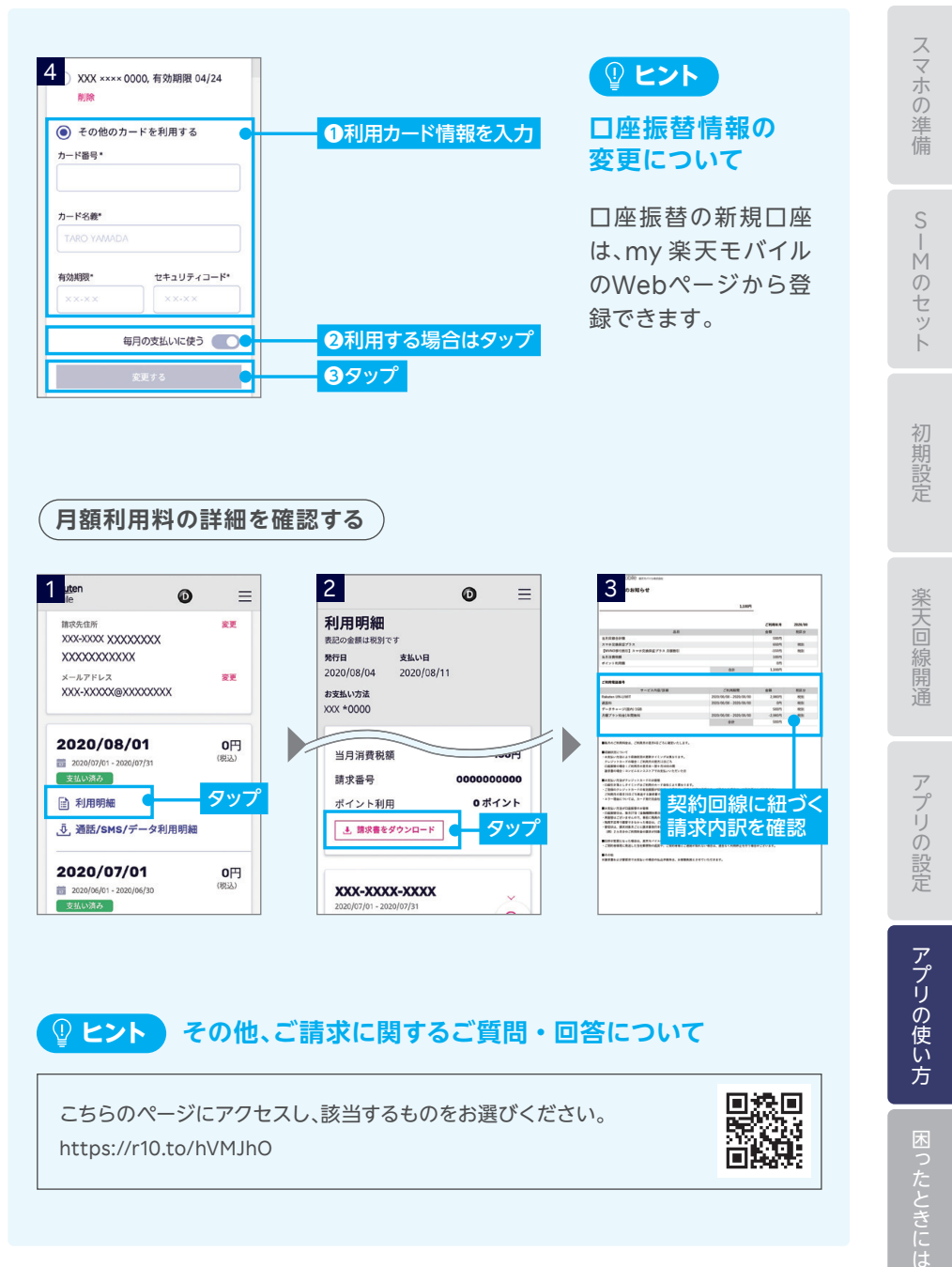

# **その他、ご請求に関するご質問・回答について ヒント**

こちらのページにアクセスし、該当するものをお選びください。 https://r10.to/hVMJhO

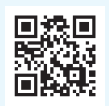

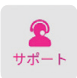

# **サポート画面でできること**

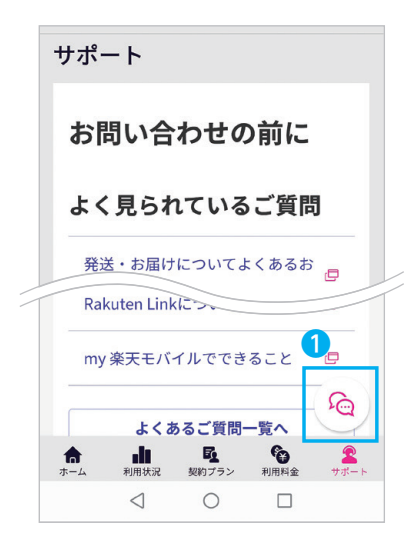

「サポート」では、よくあるご質問や、各種サービス の利用方法をまとめたお客様サポートページ、各相 談窓口の電話番号と営業時間を確認することがで きます。

### ❶ チャット相談

チャット感覚で、アドバイザーに問い合わせができま す。やりとりの履歴はあとから確認することができ ます。また、返信をプッシュ通知でお知らせします。

### **ヒント**

チャット相談のアイコンは、サポート画面以外でも表示さ れます。

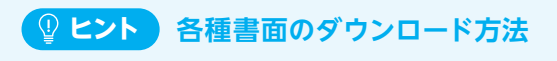

**契約書の表示とダウンロード**

お申し込み時の情報が記載されたPDFをダウンロードできます。

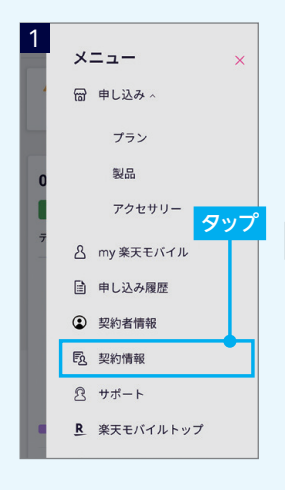

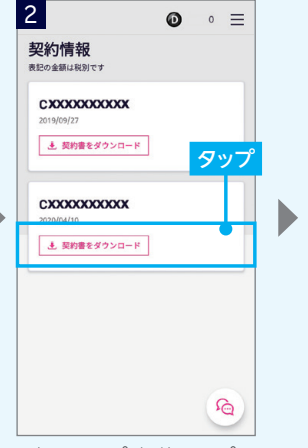

※初回タップ時、使用アプリ 選択が表示される場合が あります。

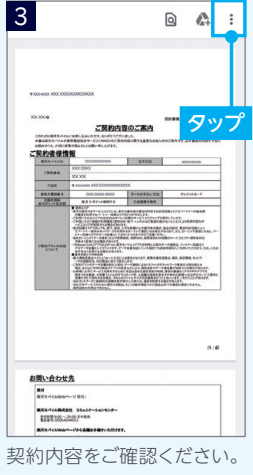

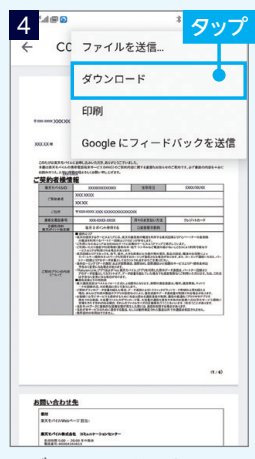

※ダウンロードしたPDFの 保存場所は製品により異 なります。

アプリの設定

S

スマホの準備

IMのセット

初期設定

楽天回線開通

### **請求書(購入証明書)の表示とダウンロード**

製品やアクセサリー購入時の製品名や金額、購入日などが記載されたPDF をダウンロードできます。

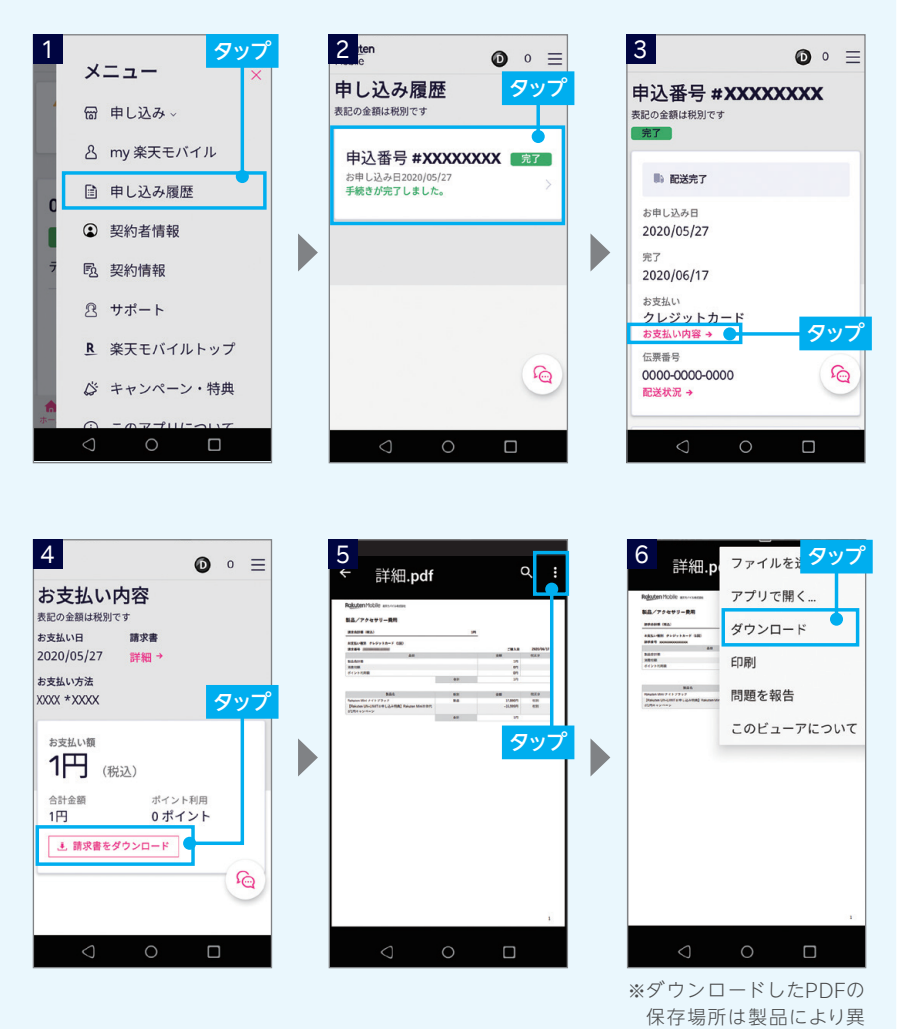

37

なります。

# **お困りごとマニュアル**

# **製品が故障したときは**

メーカー別 問い合わせ先一覧 https://r10.to/hfg2kI

スマホ交換保証プラスのご利用方法(契約時に加入した方向け) https://r10.to/hVELEM

# **わからないことがあるときは**

スマホ操作遠隔サポート(有料) https://r10.to/hbstaf オペレータがお客様の画面を遠隔で確認しながら問題解決をサポート

お客様サポート https://r10.to/hIbKpc お困りごとに対するキーワード検索など

よくあるご質問や各窓口を案内しています お問い合わせ窓口 https://r10.to/hbTwJA

# **製品を紛失・盗難にあったときは**

詳しくはこちら 0800-600-0500 https://r10.to/hI2Ors (24時間受付/年中無休/無料) 楽天モバイル SIM利用停止・再開 専用窓口 紛失・盗難時の利用停止・再開は専用ダイヤルまでご連絡ください。

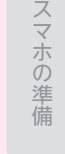

S

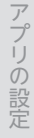

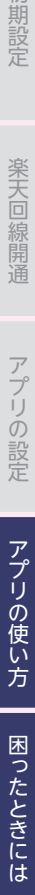

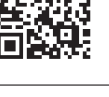

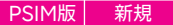

Google、Google ロゴ、Google Play、Android、Google Playロゴ、Google Chrome、PixelはGoogleLLC の商標または登録商標です。AQUOS /アクオスはシャープ株式会社の登録商標または商標です。HUAWEI は、華為技術日本株式会社の商標および登録商標です。Atermは、日本電気株式会社の登録商標です。Wi-Fi は、Wi-Fi Allianceの登録商標です。iPhoneは、米国および他の国々で登録されたApple Inc.の商標です。 iPhoneの商標は、アイホン株式会社のライセンスにもとづき使用されています。その他、当スタートガイドに掲 載の商品名称やサービス名称等は、一般に各社の商標または登録商標です。スタートガイドにおける各社の商 標記載においては™や®などの商標表示を省略する場合があります。

※情報は2020年9月23日時点のものです。画面遷移や機能など製品やアプリの バージョンにより、異なる場合があります。また、サービス内容・操作手順は、予告なし に変更する場合があります。最新情報は楽天モバイルWebページをご覧ください。

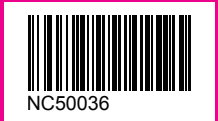

2010-01 楽天モバイル スタートガイド